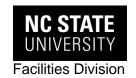

# **NORTH CAROLINA STATE UNIVERSITY**

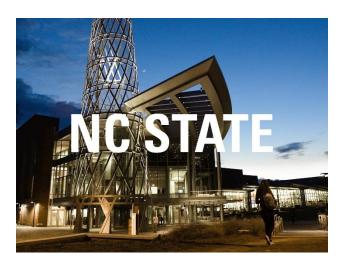

# FACILITIES DIVISION Aim 9.1 STANDARD OPERATING PROCEDURES

for

Liaisons

**Instructions Revision November 2017** 

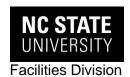

# TABLE OF CONTENTS

| Introduction                                   | 1  |
|------------------------------------------------|----|
| WorkDesk                                       | 2  |
| Adding AiM to your Desktop                     | 2  |
| Logging into AiM                               |    |
| The WorkDesk                                   | 4  |
| Customer Requests                              | 5  |
| Create A New Request                           | 5  |
| Add a Related Document to a Request (OPTIONAL) | 7  |
| Edit Customer Request                          | 8  |
| Search for Customer Requests                   | 9  |
| Save Customer Request Search (Create a Query)  | 11 |
| Execute an Existing Query                      | 13 |
| Work Orders                                    | 14 |
| Search for Work Order                          | 14 |
| Save Work Order Search (Create a Query)        | 16 |
| View Work Order                                | 16 |

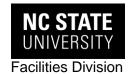

#### INTRODUCTION

This document was developed to exhibit the <u>revised</u> standard operating procedures (SOP) for using AiM 9.1 at North Carolina State University. These instructions are intended to guide you through those changes that became effective 11/1/2017. Testing and re-testing have been completed to ensure that the user will have an effortless transition to this tool. It is the user, however, who applies the daily, authentic experience. While we have attempted to uncover and resolve all issues, there may be instances where additional attention is needed. Should you experience a challenge with AiM or a need for more expansive instructions or training, please email.

#### Suggestions

Use Chrome or Firefox operating system. Internet Explorer does not perform consistently.

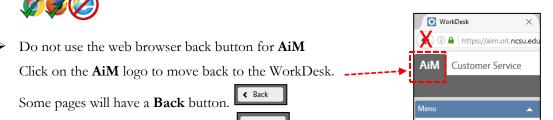

Remember to always click on **Save** whenever it appears.

Some pages will have a **Done** button.

- Fields **Contact Phone** and **Contact Email** are text formatted only. Enter only full phone number and email address. If you prefer not to get automatic emails place an "x" in the email box.
- When navigating in AiM, use only single-clicks. After double-clicking, all links will essentially be disabled until you refresh by pressing F5, Ctrl+R, or the Reload con.

Q 🖺 Customer Request

Instructions will be enhanced/revised as new information and processes becomes available.

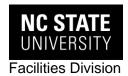

#### WORKDESK

## ADDING AIM TO YOUR DESKTOP

Open the following AiM URL using Chrome or Firefox: https://aim.oit.ncsu.edu/fmax

#### **OPTION 1:** <u>Drag icon to Desktop</u>

1. Left-click and hold the icon beside the AiM URL. **Drag and drop** to your desktop.

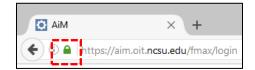

#### **OPTION 2:** Save icon to Desktop

1. Right-click your mouse anywhere on the new screen and choose Save Page As (if using Chrome) or **Save As** (if using Firefox)

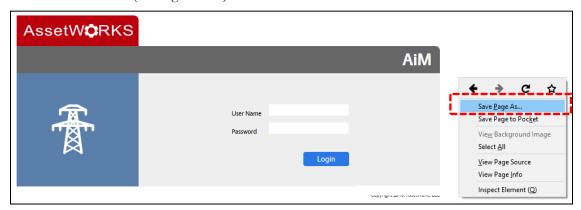

2. Choose **Desktop** and click **Save** 

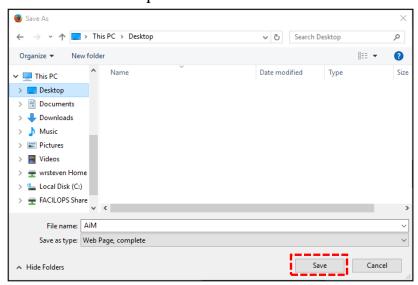

**3.** View the new AiM icon on your Desktop. Double-click icon to open AiM.

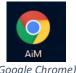

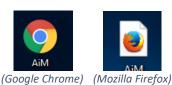

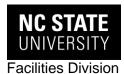

NOTE: You can also Bookmark the AiM URL by clicking the star on your URL line

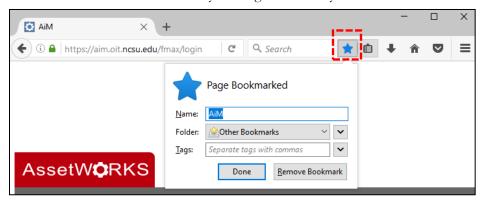

# **LOGGING INTO AIM**

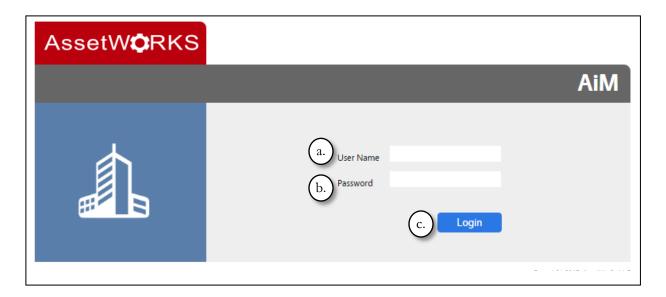

- **a.** User Name Enter your Unity ID
- **b.** Password Enter your Unity account password
- **c.** Login Click the login button

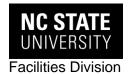

#### THE WORKDESK

The WorkDesk keeps important business information at the user's fingertips. The goal of the WorkDesk is to project out to users the information needed to manage work.

AiM Program Title Bar – from left to right:

- **AiM** clicking on this title will return you to the WorkDesk from any screen.
- **Module** clicking on this link returns you to the module menu.

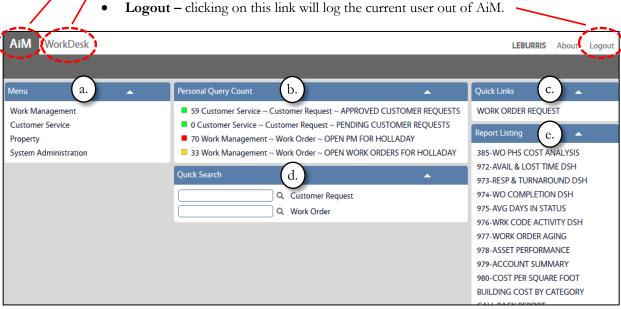

The lower body of the WorkDesk, below the dark gray bar, will contain 'channels', or blocks, based upon needs of the user for their specific AiM responsibilities. Content may contain:

- **a.** Menu shows the menus available for the active module. Each menu item ops to its own WorkDesk with sub menus displayed.
- **b.** Personal Query Count list of personal queries, or searches, that also provide the number of results that each query returns.
- Quick Links may link to web pages, AiM screens, or AiM reports.
- Quick Search list of modules searchable from the Work Desk.
- **Report Listing** list of reports generated by Business Systems staff

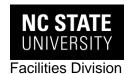

# **CUSTOMER REQUESTS**

## CREATE A NEW REQUEST

The process begins with a request for maintenance or repair entered electronically into the AiM system by "customers" or in-house employees.

1. Click Customer Service located under Menu

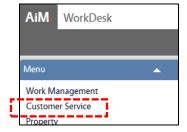

2. To create a new request, click the paper icon beside Customer Request

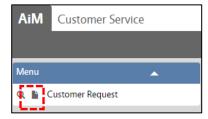

**NOTE:** You can also click Customer Request, located in Quick Search, then click **New** 

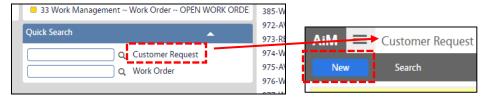

**3.** A blank/empty form will open already populated with some fields already populated. Complete all required fields.

REQUIRED fields are highlighted in red. Click the zoom Q icon beside the field to see options.

Additional options for that particular request will appear on the left of the screen under **View** 

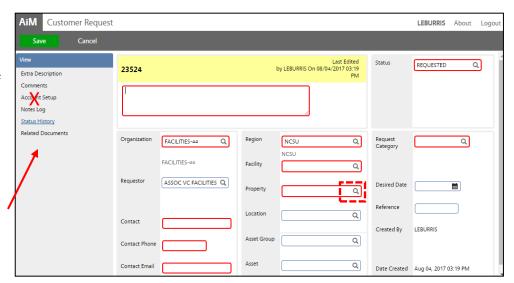

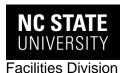

Please place the account to pay for the work in the request's description field. Do NOT enter information into the Account Setup field. Account Setup will be populated by the Customer Service Center.

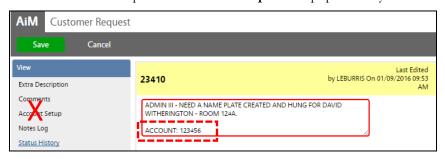

OPTIONAL: Open Extra Description to add any additional information related to the Customer Request. After entering the data, click Done
 If reviewing a particular Customer Request and simply moving through the View options, click Back to return to the beginning of that particular request.
 To add a Related Document while entering a request see the following page.

Extra Description Comments
Accident Setup
Notes Log
Status History
Related Documents

4. When all information has been entered, click Save.

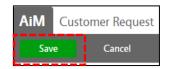

- To return to the **Customer Request module**, click the "hamburger" icon
- To return to the main **WorkDesk**, click the

  AiM icon

  AiM

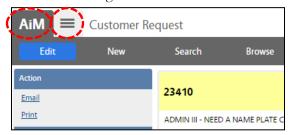

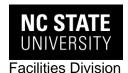

#### Add a Related Document to a Request (OPTIONAL)

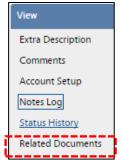

A **Related Document** may be added during or after entering a Customer Request. Typical documents include emails confirming accounts to charge, signed service agreements, or other files related to the issuance of the work order.

1. Click Related Documents

**NOTE:** Click **Edit** if not already in Edit mode

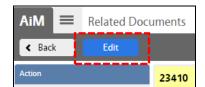

#### 2. Click Add

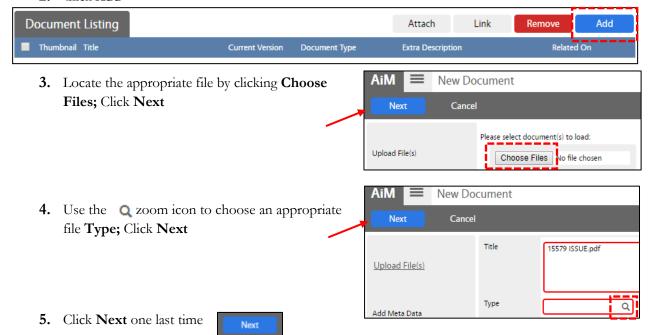

- **6.** Save your changes
  - a. If you entered Edit mode from the Related Documents screen...

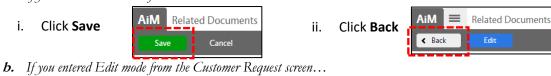

- - **Related Documents** AiM **Customer Request** Click Done ii. Click Save Cancel Cancel

**NOTE:** To discard a file, check the **box** beside the Thumbnail and click **Remove**. Save all changes.

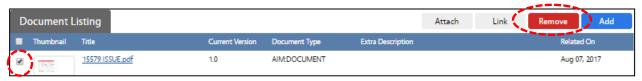

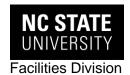

# Edit Customer Request

A Customer Request may be edited only if its subsequent Work Order has **not** yet been issued. Call the Customer Service Center at 5-2991 **if the Work Order has already been issued and changes need to be made.** 

- 1. Locate the specific request (Follow the instructions in the <u>Search for Customer Requests</u> section)
- 2. Click the hyperlinked Transaction number

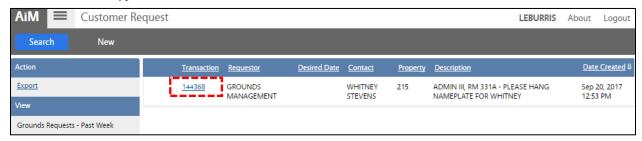

3. Click Edit

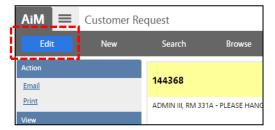

4. Make the necessary changes, then click Save. This will re-submit the Customer Request.

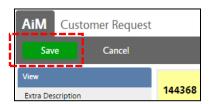

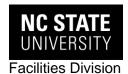

# **SEARCH FOR CUSTOMER REQUESTS**

1. Click the Q zoom icon beside Customer Request located in the Quick Search channel (also located in the Customer Service module)

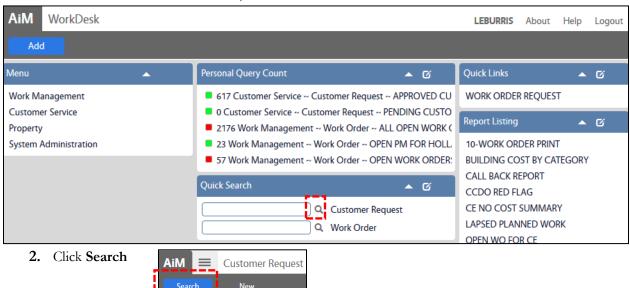

3. Fill in any portion of the form to locate any number of Customer Requests; click Execute

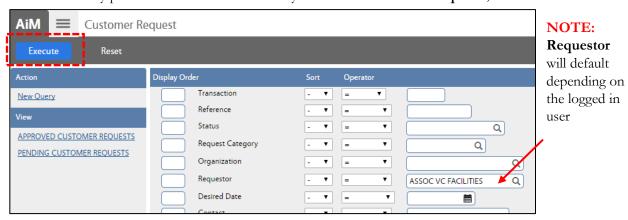

Sort will allow for Ascending or Descending.

Operator allows for additional specific criteria. Only those allowed for the particular field will be displayed.

Unless you have the exact wording, set the Operator for **text** fields to "contains" and enter a partial phrase to get all possible records.

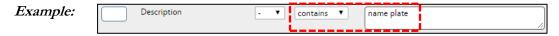

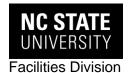

All requests meeting the criteria will display. In this search, 176 records meet the criteria. Click **Search** to add/edit criteria and further refine the search.

#### Example:

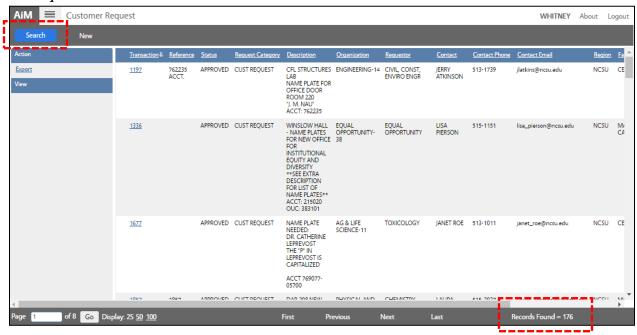

You may export the results to Excel by clicking Export...

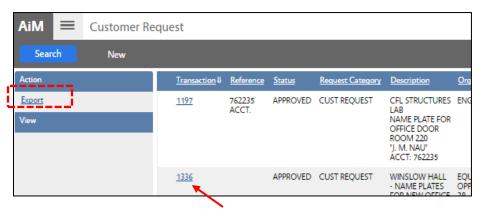

...Or view the details of a particular Customer Request by clicking its hyperlinked Transaction number

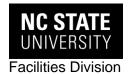

# SAVE CUSTOMER REQUEST SEARCH (CREATE A QUERY)

To save a Customer Request "search" for repeated use, create a query.

**Example:** All Customer Requests made by Requestor "GROUNDS MANAGEMENT" within the past week

1. Enter query criteria as if you were performing a search. Click Execute if you want to test your search criteria; otherwise, click New Query

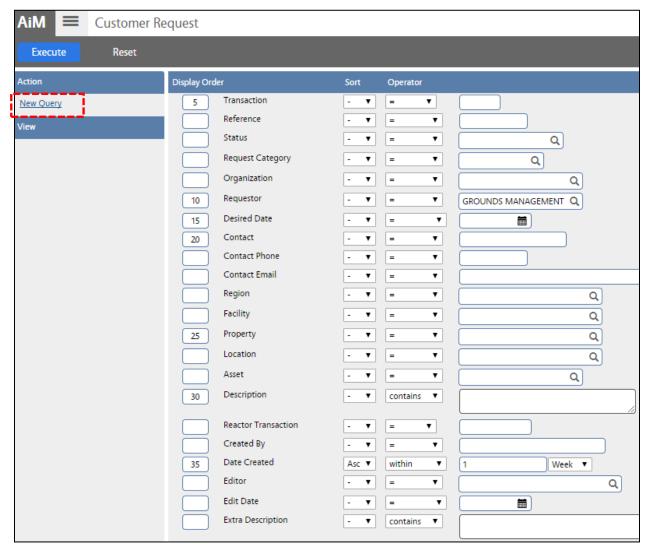

**NOTE:** Edit **Display Order** and **Sort** to adjust the appearance of your query results. Any field with a Display Order number will be appear in your results. Fields without a Display Order may or may not appear in your results. The field with the lowest Display Order number will appear first.

Ascending and Descending are the available Sort options.

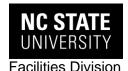

**2.** Enter Personal Query preferences; Click **Done** when complete. Fields highlighted in red are required.

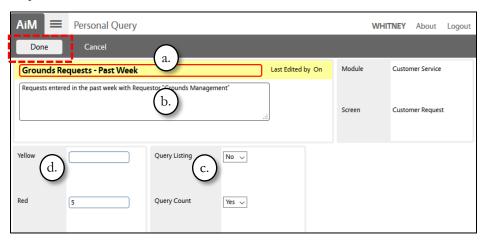

- a. Enter an appropriate title
- b. Enter additional query description
- **c.** Choose whether you want the query visible in your Listing, Count, or both.
- **d.** You may set your color levels to catch your eye at any numeric value you choose if choosing **Query Count.**
- 3. Review your search criteria, edit if desired, then click Save

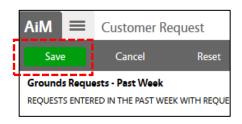

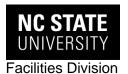

# **EXECUTE AN EXISTING QUERY**

If you chose "Yes" for Query Listing or Query Count, your query will automatically appear in the respective channel. Click it to execute the search.

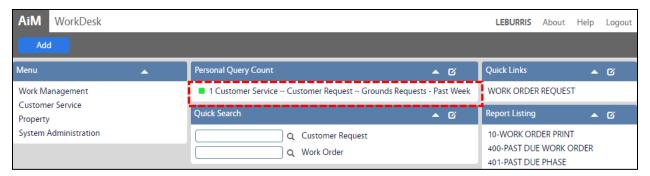

The query will also appear on the Customer Service search screen, regardless of whether or not you chose Query Listing or Query Count.

1. Click the Q zoom icon beside Customer Request (located in both the Quick Search channel and the Customer Service module)

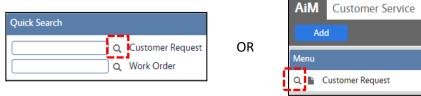

2. Click the query name, located under View.

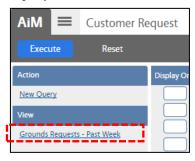

3. Click Execute

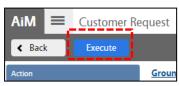

**NOTE:** Click **Export** to convert the query results to Excel format

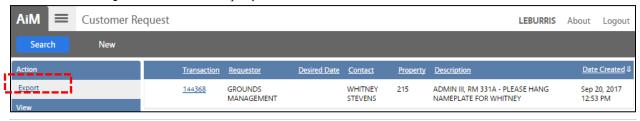

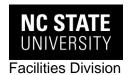

#### **WORK ORDERS**

After a Customer Service Request has been submitted, the Customer Service Center (CSC) reviews and approves.

The Contact for the Customer Request is alerted via email that **Work Order** has been approved.

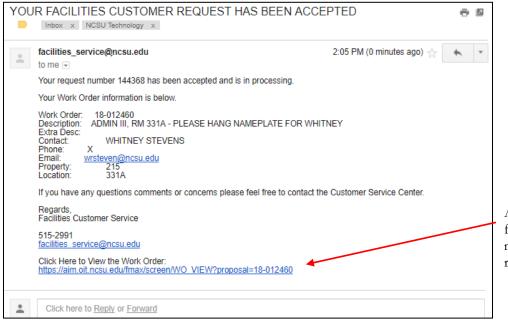

A link exists to the final Work Order and may be opened for review.

## SEARCH FOR WORK ORDER

These instructions are similar to those in the Search for Customer Requests section.

If you know the Work Order number, simply enter it into the Work Order field of the **Quick Search** channel and click the Quick search channel and click the Quick Search channel and click the Quick Search channel and click the

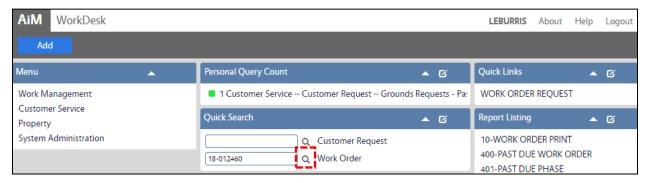

Follow the directions on the following page if you do not know the Work Order number or want to search for more than one Work Order.

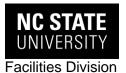

1. Click and click the Quick Search channel (also located in the Work Management module)

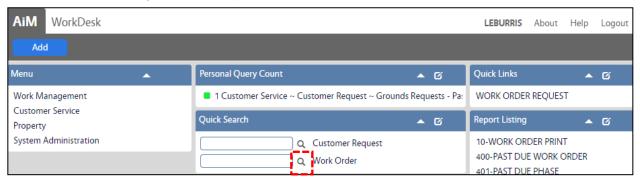

2. A blank search screen opens allowing for the input of criteria to locate a specific **Work Order** or a group of **Work Orders**. The search function is similar to that in the <u>Search for Customer Requests</u> section. Follow the same directions for **Sort** and **Operator**.

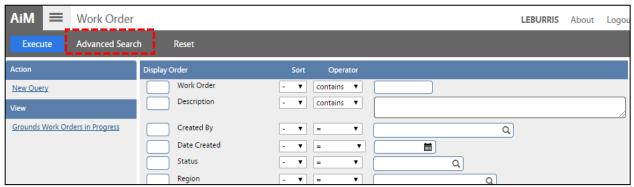

**NOTE:** Advanced Search allows for additional search fields and additional fields in the output.

3. When all the search criteria has been entered, click Execute

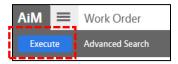

4. If desired, export or print the results of your Work Order search

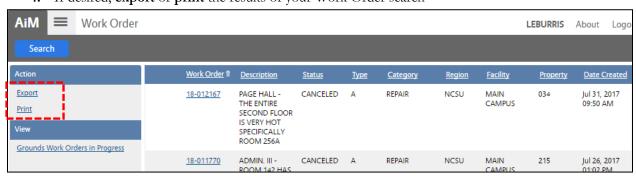

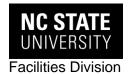

# SAVE WORK ORDER SEARCH (CREATE A QUERY)

To save a Work Order "search" for repeated use, use the same process outlined in the <u>Save Customer</u> Request Search (<u>Create a Query</u>) section

# **VIEW WORK ORDER**

To view Work Order details, click the hyperlinked Work Order number

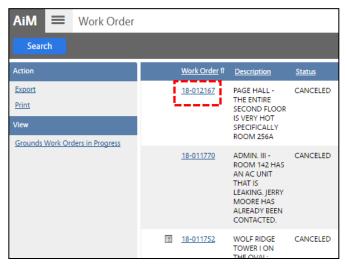

End SOP for Liaison.